# Microsoft Office Microsoft Office Excel 2016 Excel 2016 Manual Manual

#### **1. 基本的な操作**

- 2. データの入力と編集
- 3. グラフの作成と編集
- 4. 関数の使い方
- 5. ピボットテーブルの使い方

新規のブック作成

Excelを起動すると使用できるテンプレートが表示されるの で、任意のテンプレートを選びます。

ここでは空白のブックをクリックします。

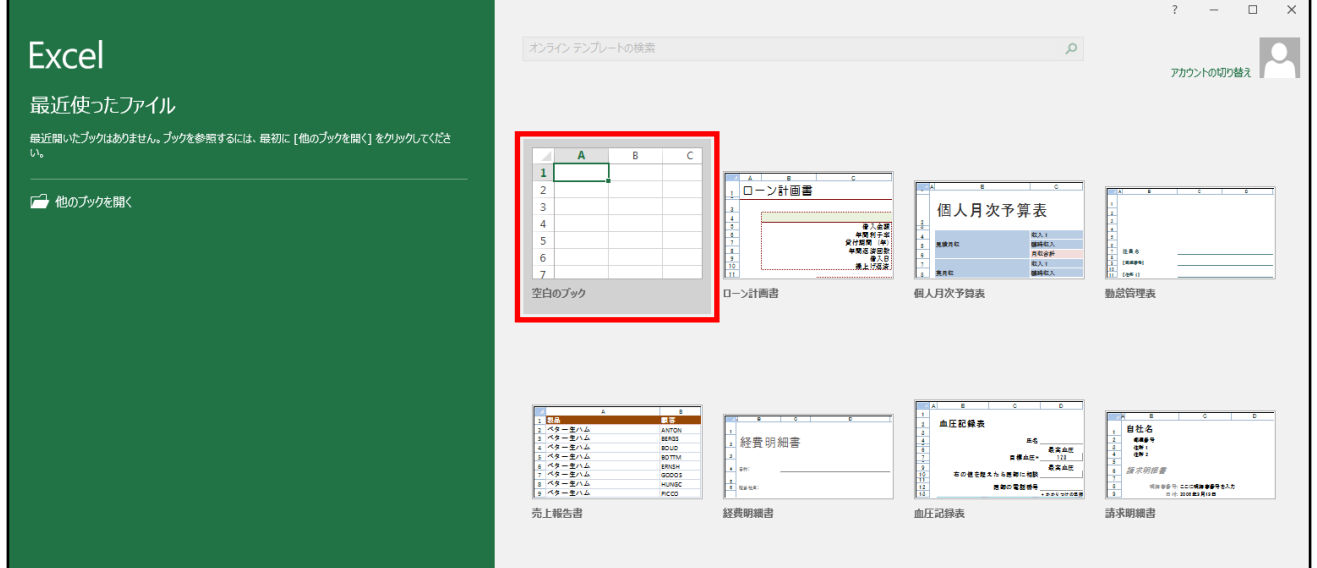

また、新規のブックを作成する場合は、 以下の作業でも作成出来ます。

■ キーボードのCtrl+Nを押す

■ ファイルタブ→新規→任意のテンプレートを選択する

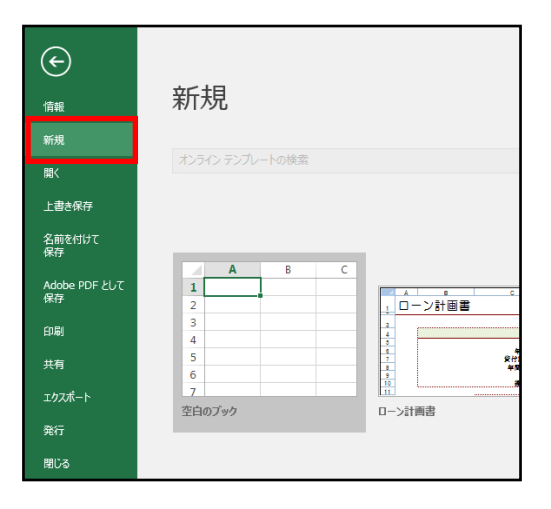

### Excelのメニュー

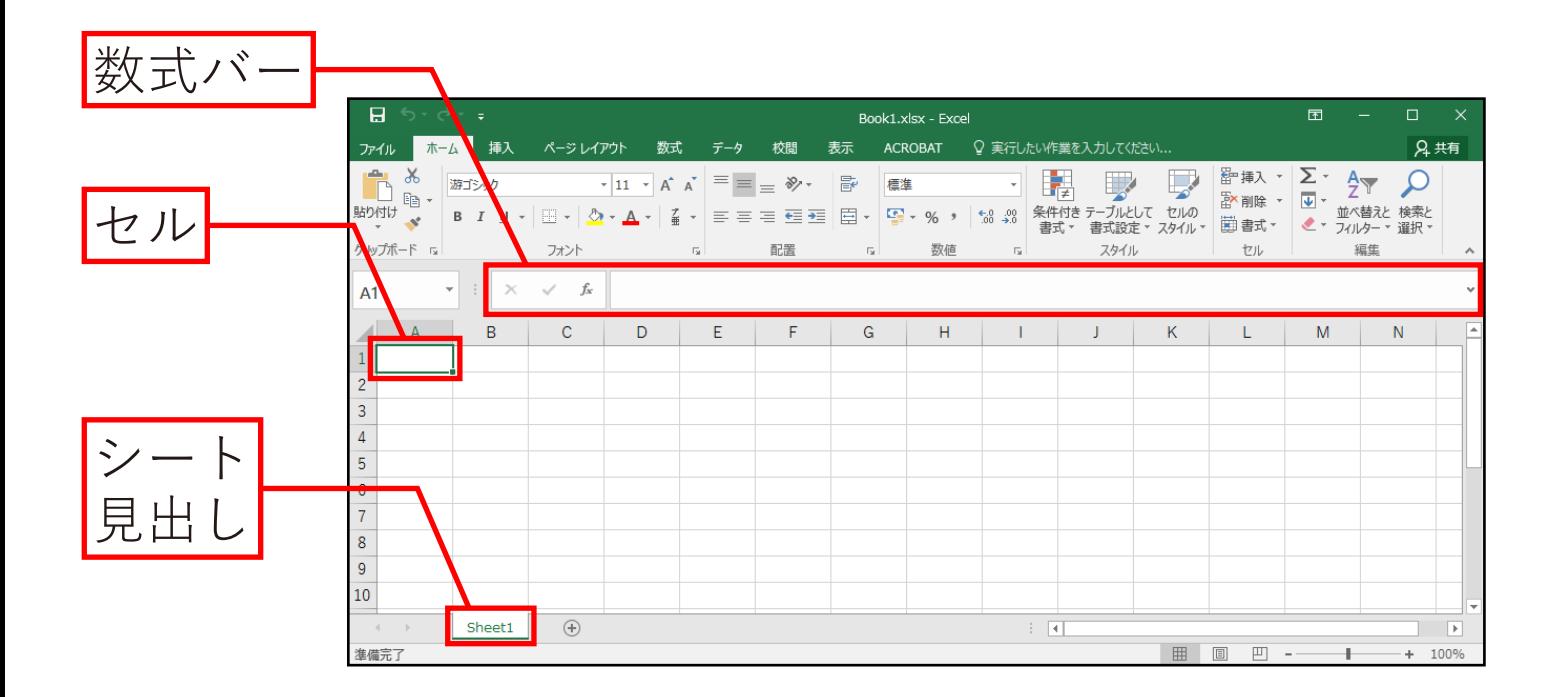

- 数式バー : 選択したセルに入れられている文字や数値などの 情報が表示される部分です。
- セル : ワークシート内の一つ一つのマス目のことを指します。 また、太枠で囲まれたセルをアクティブセルといい、 現在そのセルが選択されていることを示しています。 行番号が1、列番号がAのセルを(A1)と表記します。

シート見出し : シートの切り替えなどに使用します。

保存

■ ブックを保存する

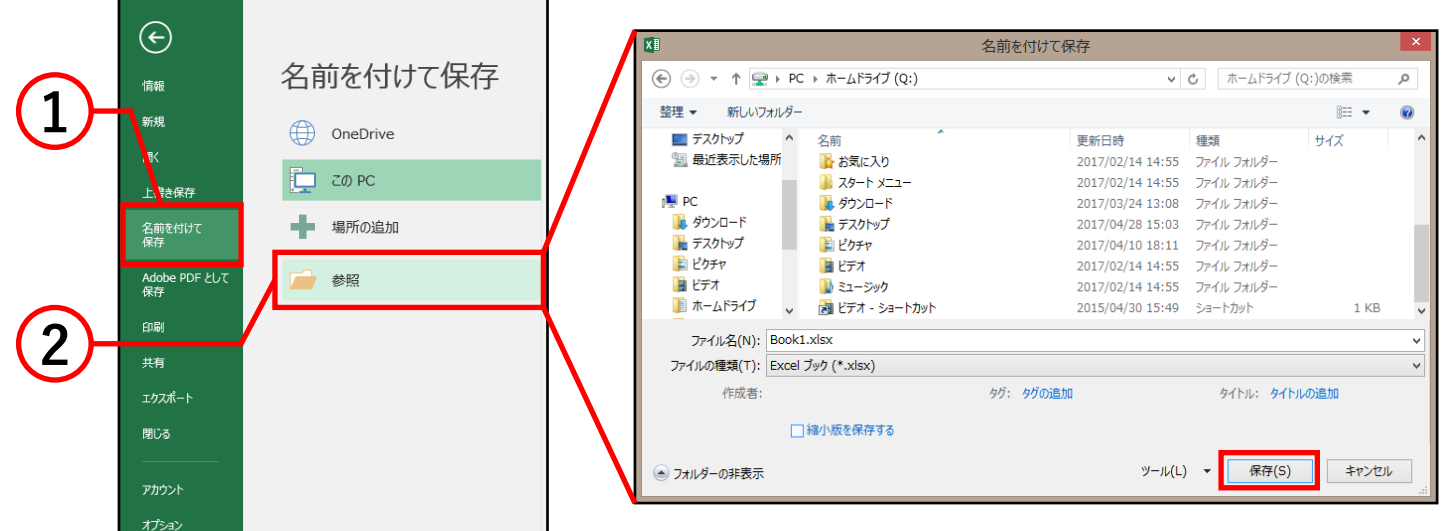

① ファイルタブ内の**名前を付けて保存**をクリックします。

- ② **参照**を選択すると名前を付けて保存ボックスが 表示されるので、保存場所、保存するファイル名を 設定して**保存**をクリックすると保存が完了します。
- 以前保存したファイルに上書き保存する際は、 ファイルタブ内の上書き保存をクリックしてください。

## 印刷

■ 印刷する

#### $\bigodot$ **3**印刷 情報 部数: 1  $\frac{1}{x}$ 新規 e 駅 印刷 上書き保存 カリンタ 名前を付けて<br>保存 <mark>9 7</mark> 瀬田どこでもプリント (10.10.10)<br>- 2 準備完了 **1 2 共有** ページ指定:  $\Rightarrow$   $\frac{1}{2}$ エクスポート 片面印刷 閉じる ページの片面のみを印刷します 部単位で印刷 Èħ  $1,2,3$   $1,2,3$   $1,2,3$ アカウント 縦方向 A4 (210x297mm) 21 cm x 29.7 cm 標準の金白 左: 1.78 cm 右: 1.78 cm 拡大縮小なし ートを実際のサイズで印刷

- ① ファイルタブ内の**印刷**をクリックすると、 印刷の設定とプレビューが表示されます。
- ② 左側の印刷ボックスから、印刷範囲・両面設定・部数 などの設定と確認を行います。
- ③ **印刷**をクリックすると出力されます。